# Guidelines for creating *Crops* and *Batches* in InfoGrow 1

## Defining a crop

1. Select department 2. Select *Crop definition*

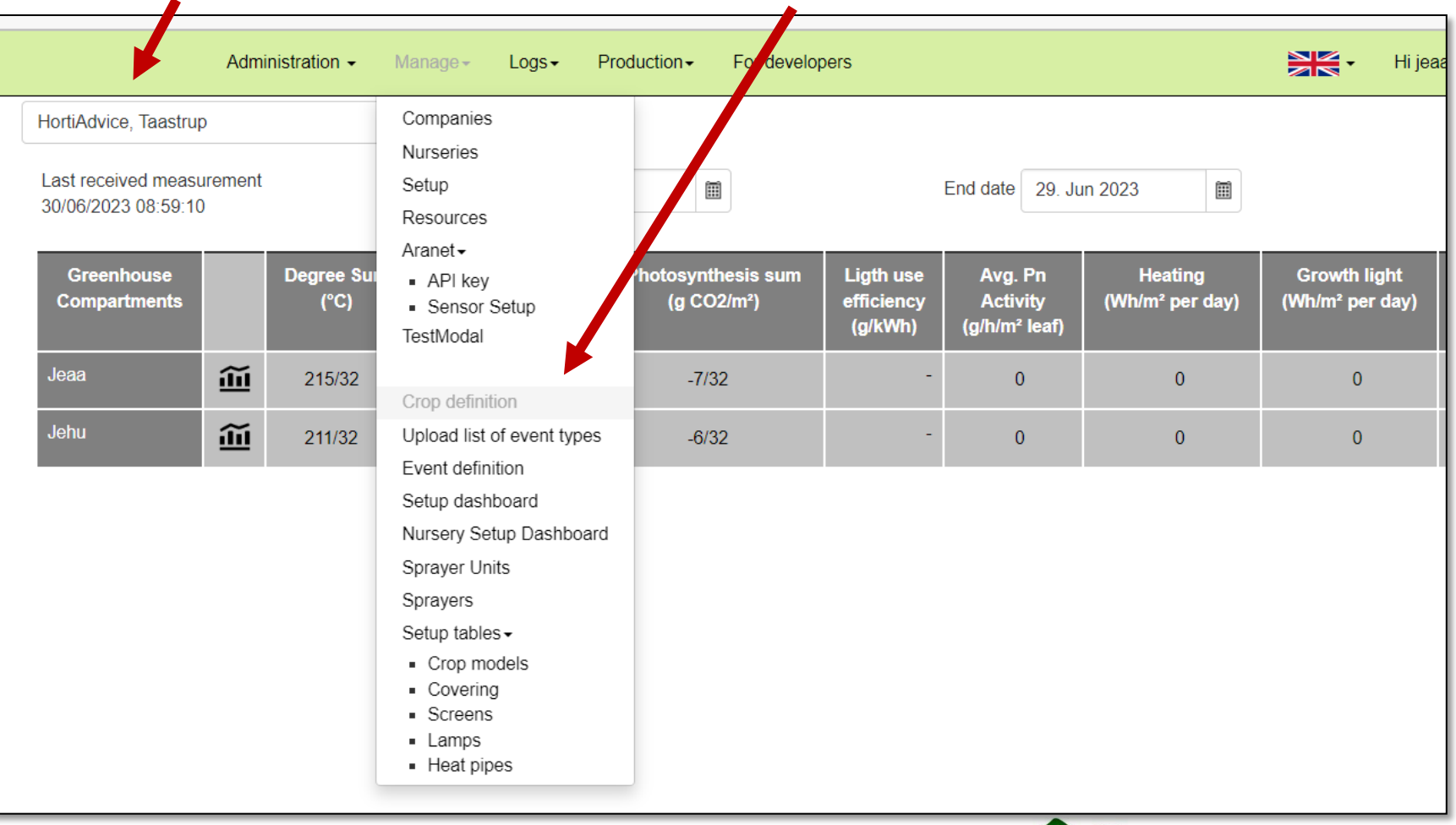

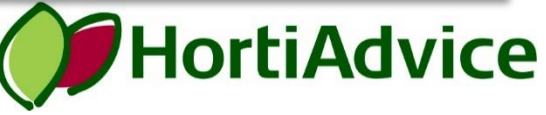

## Defining a crop 2022

## 3. Select *Create crop type*

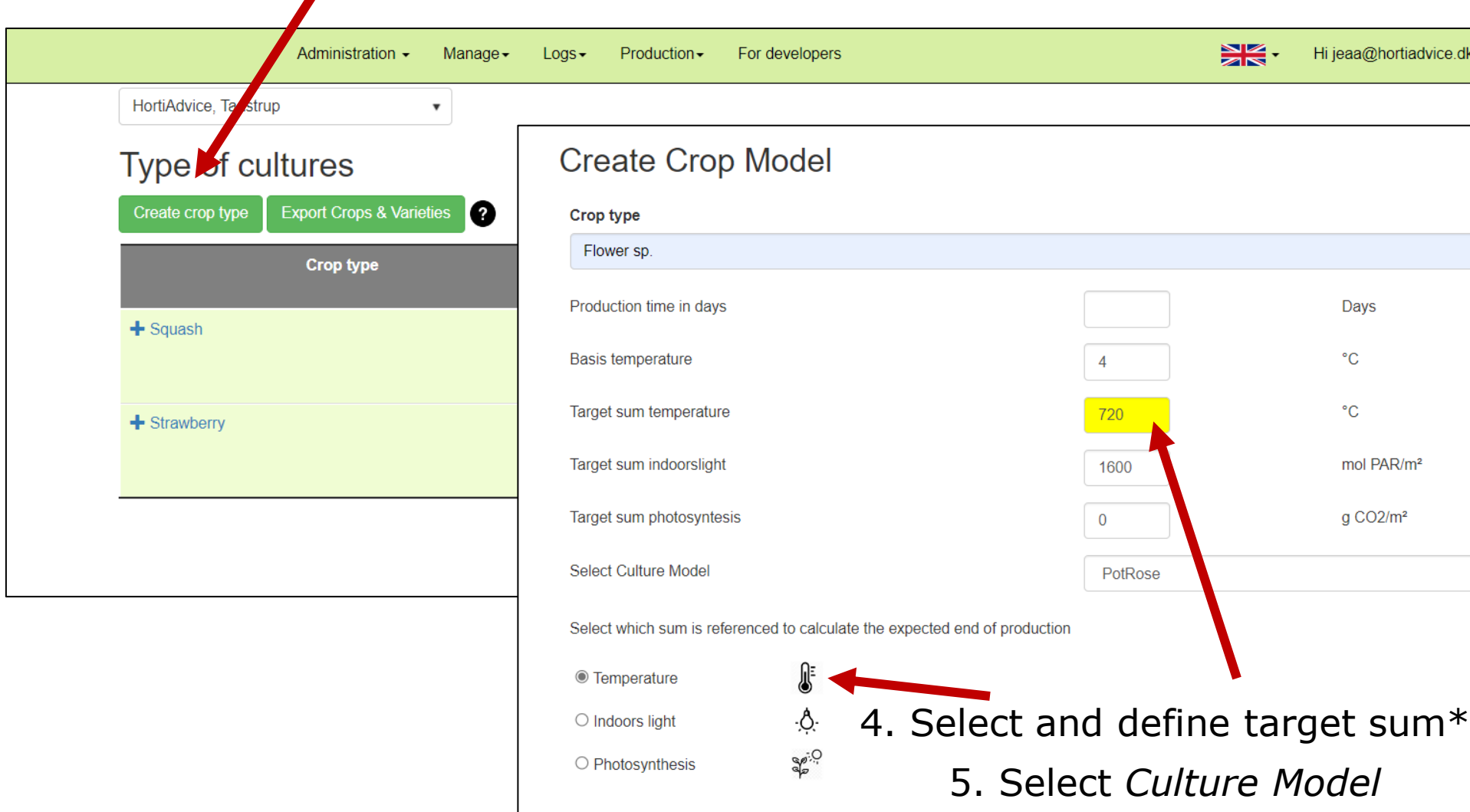

\*Temperature is the most used target. Indoorslight and photosynethesis can be filled in as above.

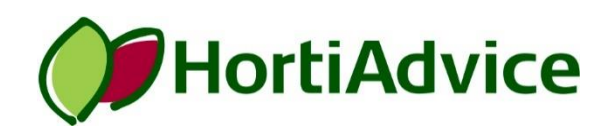

#### 6. Select *Batches* ※长・ Administration -Manage $\overline{\phantom{a}}$  $Logs$ Production -For developers Hi jeaa@hortiadvice.d **Batches** HortiAdvice, Taastrup ▼ Summary Type of cultures Dashboard Charts & Tables **Export Crops & Varieties** Create crop type Ø Light strategy Power grid tariffs **Crop type** P **Target sum Target sum Used** m Admin. light setup for over management tin **indoorslight** photosyntesis model **re** Weather prognose 720 1600  $\overline{0}$ Æ  $=$  Flower sp. PotRose Today data E VG data Del Data Variety  $H$ Hi jeaa@hortiadvi Administration -Manage- $Logs -$ Production -For developers **Create variety** HortiAdvice, Taastrup  $\pmb{\mathrm{v}}$ **Batches Create batch** Crop type All crops  $\checkmark$ Compartments All compartments  $\checkmark$ **Export to textfile** Page size 100 End production after 25. Jun 2023 圃 7. Create batch**HortiAdvice**

### 8. Define the batch by the given parameters

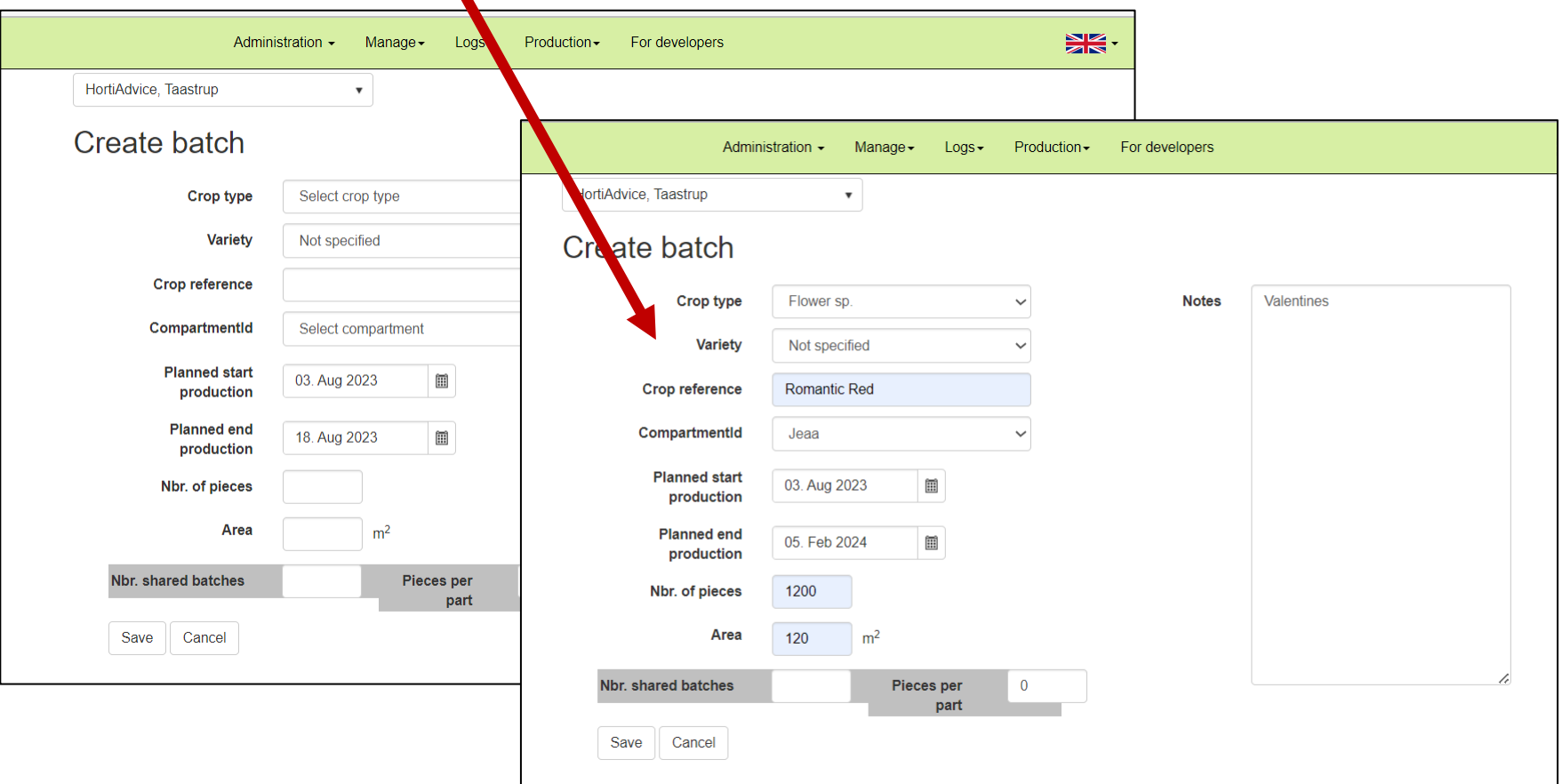

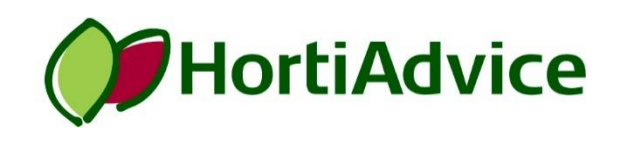

#### 9. Keep track of the batches

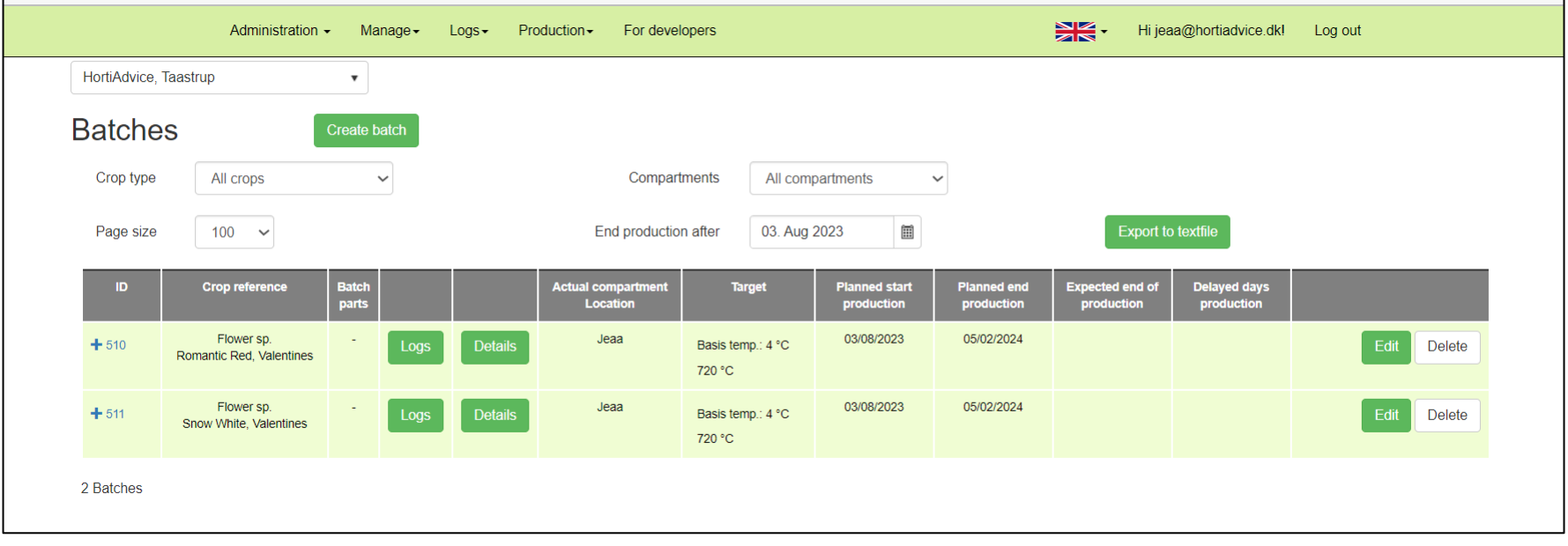

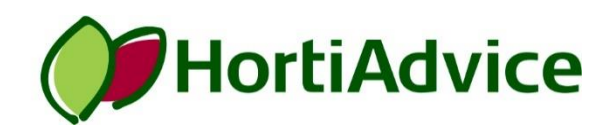

#### Each batch has a unique QR code

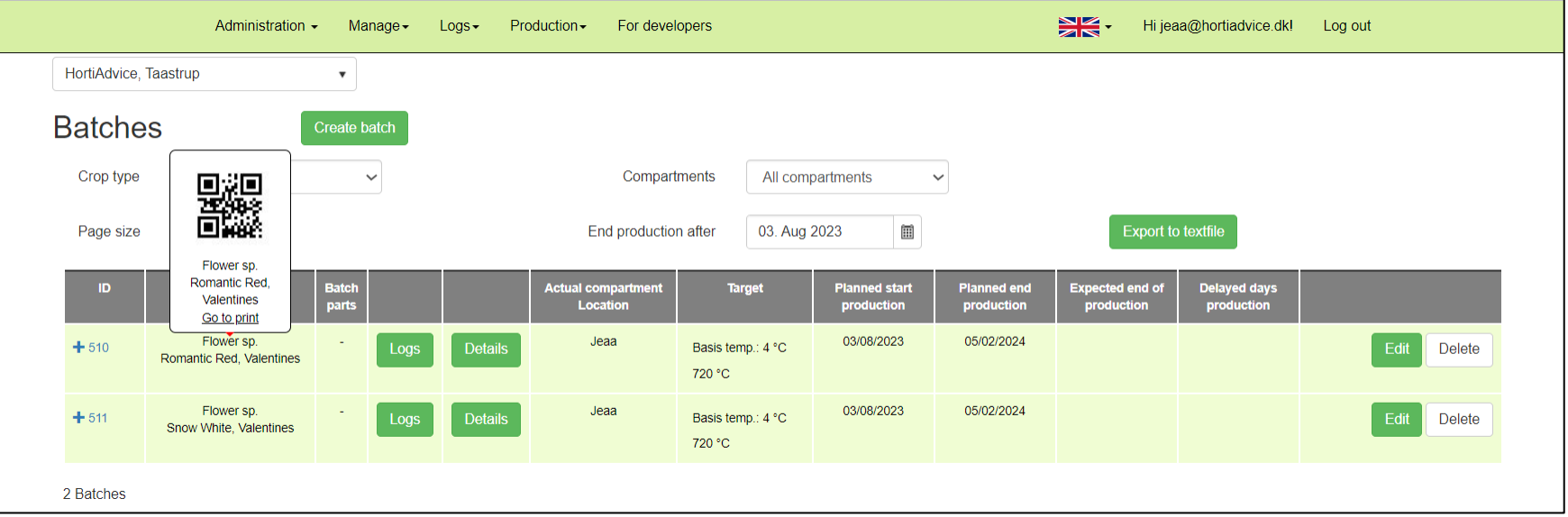

The QR code can be printed and placed by the batch on stickers or signs

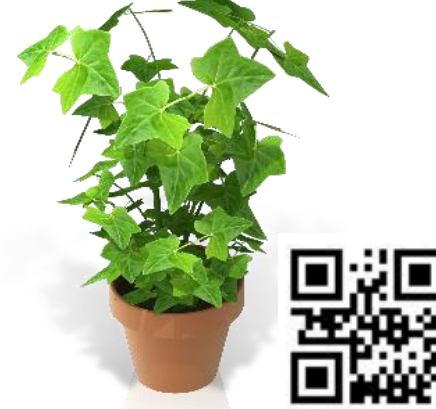

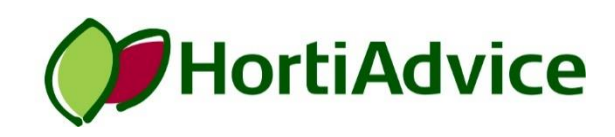